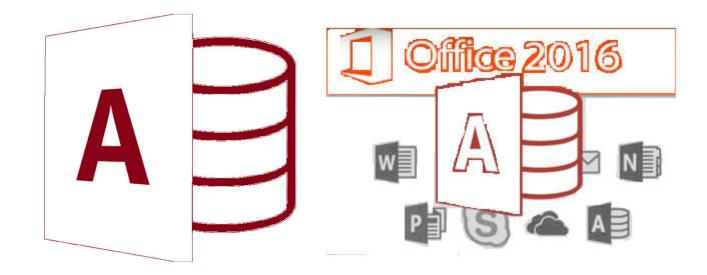

**MS-Access** 

by Asst. Prof. Wassanaa Naiyapo

adapted into English by Dr. Prakarn Unachak

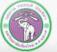

ภาควิชาวิทยาการกอมพิวเตอร์ computer science department, cMU คณะวิทยาศาสตร์ มหาวิทยาลัยเซียมใหม่

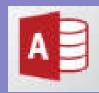

# **MS-Access 2016**

- 7.1 Database Basics & Table
- 7.2 Form
- 7.3 Query
- 7.4 Report
- 7.5 Working with Multiple Tables
  - Dealing with Relationships

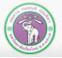

ภาควิชาวิทยาการคอมพิวเตอร์ COMPUTER SCIENCE DEPARTMENT, CMU คณะวิทยาศาสตร์ มหาวิทยาลัยเชียงใหม่

# 7.5 Working with Multiple Tables

#### How to set up and use relationships

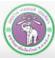

ภาควิชาวิทยาการคอมพิวเตอร์ computer science department, CMU คณะวิทยาศาสตร์ มหาวิทยาลัยเซียวใหม่

# 7.5 Working with Multiple Tables

- (1) Relationship Basics
- (2) Example: Create another Table
- (3) Defining Relationship between Tables
- (4) Creating a Query using the Relationship
- (5) Creating a Report
- (6) Creating a Form/subForm

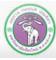

# (1) Relationship Basics

#### **Primary Key**

A field with <u>no duplicating values</u> (or, all values in this field are unique) used to identify a record from another in the same table.

**Relationship** 

A link between a record in one table to record(s) in another table

#### **Foreign Key**

A field used in the relationship to show which record is related with which. It will be linked to the primary key of record in <u>another table</u> this record is related to.

We need to be very careful about changing value of the foreign keys (and primary keys linked to them) since it will affect the relationship. There are special rules (Cascade) that help enforce the integrity of the keys, making sure the relationship is always valid.

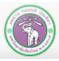

# (2) Example: Create another Table

We will work with MyStudent database (

https://goo.gl/kRccNK ), that has Student table

- We are interested in knowing who are the students' advisors
- Therefore, we will create another table: Teacher
- For the teachers, we are interested in the following details: teacher ID, names, office location, and telephone number
- \*\*
- We define field name and data type as followed:

| Field Name | Data Type     | Example   |  |  |
|------------|---------------|-----------|--|--|
| idTeacher  | Short Text 4  | 1234      |  |  |
| firstName  | Short Text 20 | Prakarn   |  |  |
| lastName   | Short Text 20 | Unachak   |  |  |
| roomNo     | Short Text 6  | CSB107    |  |  |
| tel        | Short Text 10 | 053123456 |  |  |

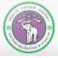

#### Now we will start the process of creating Teacher table in MyStudent

- 1. Click Create tab
- 2. Click Table Design

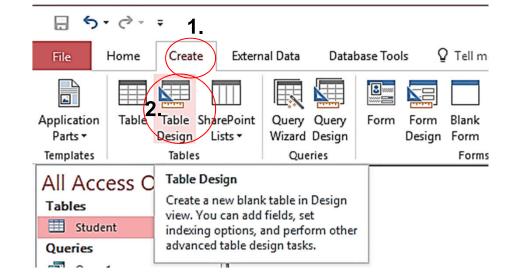

This will appear

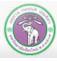

ภากวิชาวิทยาการคอมพิวเตอร์ COMPUTER SCIENCE DEPARTMENT, CMU คณะวิทยาศาสตร์ มหาวิทยาลัยเซียวใหม่

We will be taken to table Design view, where we can add fields as designed

| ≣ | 3             | Table1           | - 0                    | ×        |
|---|---------------|------------------|------------------------|----------|
| 2 | Field Name    | Data Type        | Description (Optional) | <b>•</b> |
|   |               |                  |                        |          |
| _ |               |                  |                        |          |
| - |               |                  |                        |          |
| - |               |                  |                        |          |
|   |               |                  |                        |          |
|   |               |                  |                        | •        |
|   |               | Field Properties |                        |          |
| G | eneral Lookup |                  |                        |          |
|   |               |                  |                        |          |
|   |               |                  |                        |          |
|   |               |                  |                        |          |

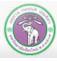

#### 3. Name the field, set the data type, and set the field size:

| idTeacher | Short Text 4  |
|-----------|---------------|
| firstName | Short Text 20 |
| lastName  | Short Text 20 |
| roomNo    | Short Text 6  |
| tel       | Short Text 10 |
|           |               |

|                                                                                                   | Field N           | lame | Data Type  | 9 |  |  |  |
|---------------------------------------------------------------------------------------------------|-------------------|------|------------|---|--|--|--|
| idTea                                                                                             | cher              |      | Short Text |   |  |  |  |
| firstN                                                                                            | ame               |      | Short Text |   |  |  |  |
| lastN                                                                                             | ame               |      | Short Text |   |  |  |  |
| room                                                                                              | No                |      | Short Text |   |  |  |  |
| tel                                                                                               |                   |      | Short Text | ~ |  |  |  |
|                                                                                                   |                   |      |            |   |  |  |  |
| General                                                                                           | Lookup            |      |            |   |  |  |  |
| Field Size                                                                                        | Lookup            | 10   |            |   |  |  |  |
| Field Size<br>Format                                                                              |                   | 10   |            |   |  |  |  |
| Field Size<br>Format<br>Input Mas                                                                 |                   | 10   |            |   |  |  |  |
| Field Size<br>Format<br>Input Mas<br>Caption                                                      | k                 | 10   |            |   |  |  |  |
| Field Size<br>Format<br>Input Mas<br>Caption<br>Default Va                                        | k<br>Ilue         | 10   |            |   |  |  |  |
| General<br>Field Size<br>Format<br>Input Mas<br>Caption<br>Default Va<br>Validation<br>Validation | k<br>Ilue<br>Rule | 10   |            |   |  |  |  |

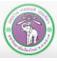

4.Define the primary key for Teacher table. We will use idTeacher for primary key

l

Primary

- 4.1 Click idTeacher field
- 4.2 Under Design tab, Click Primary Key
- Key Table1 **Field Name** Data Type 4.1 idTeacher Short Text firstName Short Text lastName Short Text roomNo Short Text Short Text tel V 4.2 Create External Data Database Tools File Design ₹= Insert Rows View Primary Builder Test Validation Property Indexes C R Modify Lookups Rules Sheet Key 1 Show/Hide Views Tools Fie ПГ

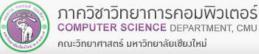

#### We will get the following. Note the key icon

| Table1      |            |
|-------------|------------|
| Field Name  | Data Type  |
| 😰 idTeacher | Short Text |
| firstName   | Short Text |
| lastName    | Short Text |
| roomNo      | Short Text |
| tel         | Short Text |

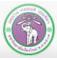

5. Save the table. You will be prompted to name the table

- 5.1 Type in the name of the table
  - In this example, we will use Teacher
  - Click OK
- 5.2 At the navigation pane, Teacher table will appear

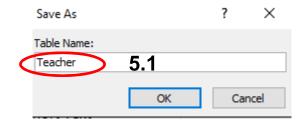

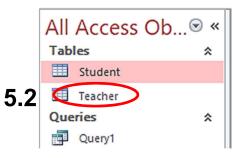

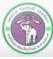

- 6. Now we will fill in records into Teacher table
- With Teacher selected, click View
- Select Datasheet View

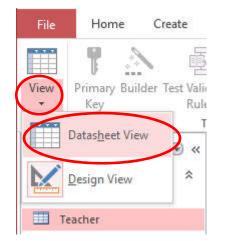

#### We can now enter data into Teacher

| table |   | Teacher     |             |            |          |       |                |
|-------|---|-------------|-------------|------------|----------|-------|----------------|
| labio | 2 | idTeacher 🝷 | firstName 🔹 | lastName 🔹 | roomNo - | tel 🚽 | Click to Add 🝷 |
|       | * |             |             |            |          |       |                |
|       |   |             |             |            |          |       |                |
|       |   |             |             |            |          |       |                |
|       |   |             |             |            |          |       |                |
|       |   |             |             |            |          |       |                |

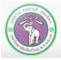

For this example, we will fill in these records:

|   | Teacher     |             |            |        |   |            |   |              |   |
|---|-------------|-------------|------------|--------|---|------------|---|--------------|---|
| 2 | idTeacher 🔹 | firstName 🔻 | lastName 🚽 | roomNo | • | tel        |   | Click to Add | • |
|   | 1001        | Prakarn     | Unachak    | CSB107 |   | 053555555  |   |              |   |
|   | 1002        | Mary        | Lewis      | EB5101 |   | 053123456  |   |              |   |
|   | 1003        | Jackie      | Chan       | CSB110 |   | 0979551131 | Ĺ |              |   |
| * |             |             |            |        |   |            |   |              |   |

Then click Save to save the data

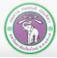

ภาควิชาวิทยาการคอมพิวเตอร์ computer science department, cMU คณะวิทยาศาสตร์ มหาวิทยาลัยเชียงใหม่

- In a database: records in on table can have a relationship with records in another table. For example:
  - Between Student and Course → Which courses has a student enrolled in?
  - Between Product and Factory → Which factory produce which products?

From the example

- A teacher (from Teacher table) is the advisor to students (from Student table)
- We have 2 tables

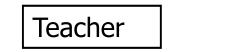

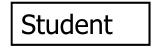

- The relationship we found:
  - An advisor will advise one or more students
  - But a student will only have (main) advisor

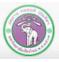

• Therefore, with the two tables we have: Teacher and Student

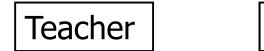

Student

- These two tables are related
- Then we need to define the relationship
  - To answer:
    - For this student, who is the advisor?
    - For this teacher, which students are under his/her advise?

Usually, we will define the relationship on paper, then create it in MS Access

- Start with drawing relationship between the tables, starting with this symbol <
- The put the name of the relationship (advise) on the symbol
- The link the symbol to the tables, and write the one/many-to-one/many numbers

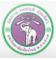

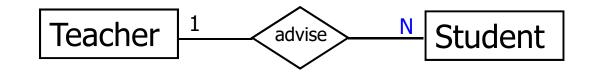

For the above image:

- One teacher advises many students
- But one student is advised by only one teacher
- This is a one-to-many relationship

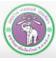

ภาควิชาวิทยาการคอมพิวเตอร์ computer science department, cmu คณะวิทยาศาสตร์ มหาวิทยาลัยเซียงใหม่

Now, we will create the relationship in MyStudent database

- First, we need to create a foreign key field (If one-to-many, always on <u>many</u> side)
- In this example, we need to add a field: idTeacher, into Student table, to define that this student has this teacher as an advisor. The foreign key idTeacher will have the data type of Short Text and field size of 4 bytes. (The same as idTeacher in Teacher table)
- Then we can create the relationship

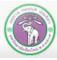

Start with the relationship design on paper

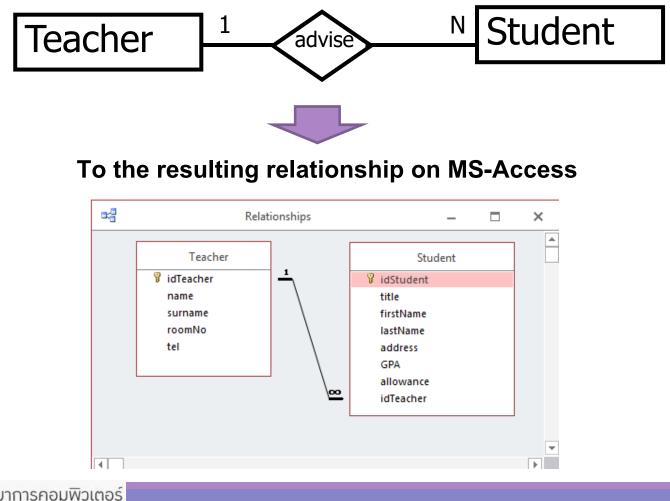

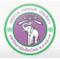

- 1. First we create a foreign key field, and fill in the data
- 1.1 At navigation pane  $\rightarrow$  click Tables to show the tables
- 1.2 Double click Student table to open it
- 1.3 Under Home tab, click View and select Design View

| idStud | -   | title • | firstName • | lastName  | • address •                                 | birthdate + | GPA + |
|--------|-----|---------|-------------|-----------|---------------------------------------------|-------------|-------|
| 502023 | 456 | Mr.     | Ascending   | Order     | 1/2 345 Ave. New York, USA                  | 1967-08-09  | 2.34  |
| 555555 | 555 | Mr.     | Niranaam    | Raisakul  | 404 Nowhere Rd., Chiang<br>Mai, Thailand    | 1995-04-01  | 4.00  |
| 570899 | 998 | Mr.     | Paul        | Indrome   | 1221 Abba Ave., Bangkok,<br>Thailand        | 1999-09-01  | 3.43  |
| 571123 | 456 | Mr.     | Rahul       | Narayanan | 5/3 Suthep Rd., Chiang Mai,<br>Thailand     |             |       |
| 571634 | 633 | Mr.     | Michael     | Robertson | 14/19 Huay Kaew Rd.,Chiang<br>Mai, Thailand | 1995-01-03  | 2.54  |
| 571645 | 508 | Ms.     | Jane        | Doe       | 5/3 Suthep Rd., Chiang Mai,<br>Thailand     | 1993-12-25  | 3.25  |
| 572014 | 159 | Ms.     | Pi          | Pi        | 5/3 Suthep Rd., Chiang Mai,<br>Thailand     | 2000-03-14  | 3.14  |
| 572083 | 775 | Mr.     | Ralph       | Chen      | 14/19 Huay Kaew Rd.,Chiang<br>Mai, Thailand | 1996-02-05  | 2.28  |
| 572088 | 555 | Ms.     | Laura       | Smith     | 5/8 Cholpathan Rd. Chiang<br>Mai, Thailand  | 1996-12-18  | 3.45  |

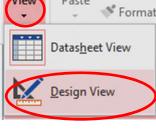

Home

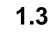

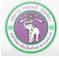

All Access

Student

Teacher

1.1

Tables

#### 204100 IT AND MODERN LIFE

Crei

& Cut

Copy

- Under Design View, we can add idTeacher as foreign key
  - Click The box below E-mail address
  - **\*** Type in idTeacher under Field Name
  - Select Short Text for data type
  - And set field size to 4

|   | Field Name | Data Type        | Description (Optional)       |
|---|------------|------------------|------------------------------|
| 8 | idStudent  | Short Text       | รหัสนักศึกษา มช              |
|   | title      | Short Text       | ดำนำหน้าชื่อ เช่น นางสาว นาย |
|   | firstName  | Short Text       |                              |
|   | lastName   | Short Text       |                              |
|   | address    | Short Text       |                              |
|   | GPA        | Number           |                              |
|   | allowance  | Number           |                              |
|   | idTeacher  | Short Text 🗸     |                              |
|   |            | Field Properties |                              |

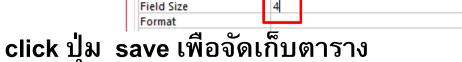

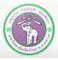

#### Then we enter the data

- Click View and select Datasheet View
- At datasheet view, we can enter the teacher id, assigning teachers to

#### students

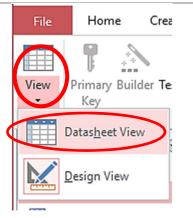

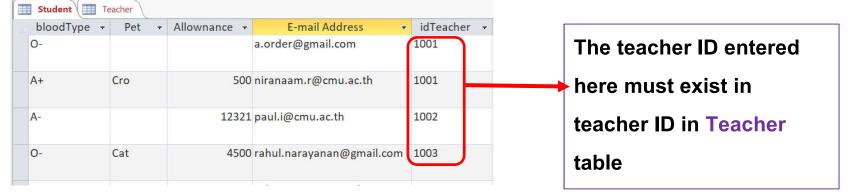

• Then save the table

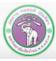

With foreign key defined and data entered, we can now create the relationship itself.

- 1. Click Database tools tab
- 2. Click Relationships

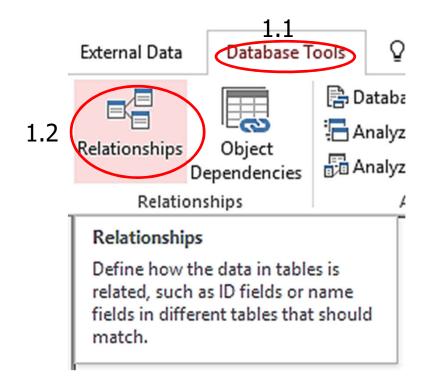

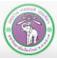

Show Table

If no table is selected, Show Table dialog will appear to let us choose <sup>3.1</sup> tables to be in relationships.

- You can also click Show Table under Relationship Tools: Design tab to open the dialog
- 3. Do the following:
  - 3.1 Click Tables tab on the dialog
  - 3.2 Select Teacher then click Add
  - 3.3 Select Student then click Add
  - 3.4 Click Close

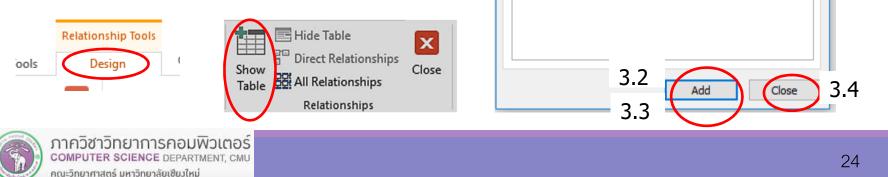

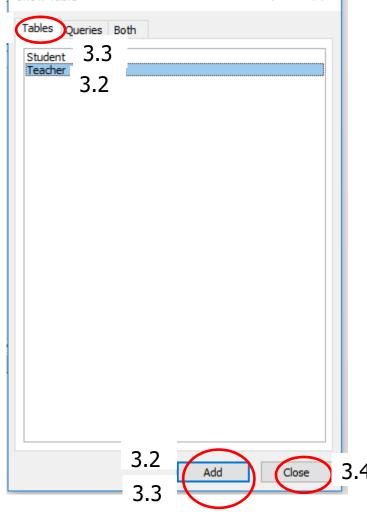

?

Х

# We will get the following:

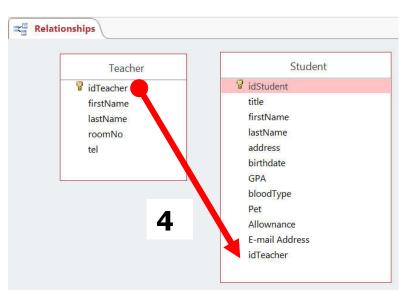

- 4. Link the two tables as followed:
- Click and drag idTeacher field on Teacher table to idTeacher field on Student table
- A dialog will appear

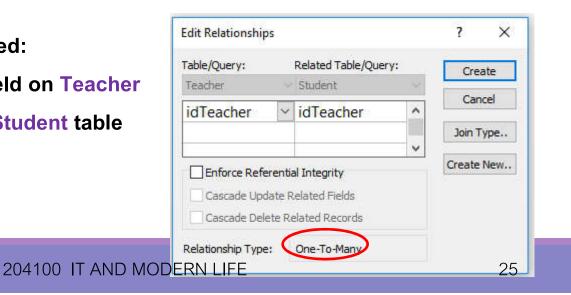

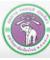

#### 5.Then, we have some option to enable

- 5.1
- Enforce Referential Integrity enforces that the foreign key (many side) values must exist as the primary keys on another table (one side)
- Cascade Update Related Fields. If the primary key that the foreign key is linked to (On the one side) has change value, the matching foreign keys (on the many side) will change the values to match. Relationship is maintained
- Cascade Delete Related Records. When you delete a record on the one side, the linked record (the one whose foreign keys match the primary key of the deleted record) on the many side table will be deleted as well.
- We will check Enforce Referential integrity and Cascade Update.
- 5.2 Click Create

|     | Edit Relationships |                                                                                                    |     | ? ×        |     |  |  |
|-----|--------------------|----------------------------------------------------------------------------------------------------|-----|------------|-----|--|--|
|     | Table/Query:       | Related Table/Quer                                                                                 | ry: | Create     | 5.2 |  |  |
|     | Teacher            | <ul> <li>Student</li> </ul>                                                                        | 1   |            |     |  |  |
|     | idTeacher          | ✓ idTeacher                                                                                        | ^   | Cancel     |     |  |  |
|     |                    |                                                                                                    |     | Join Type  |     |  |  |
|     |                    |                                                                                                    | ~   | Create New |     |  |  |
| 5.1 | Guscade Update     | Enforce Referential Integrity     Cuscade Update Related Fields     Cascade Delete Related Records |     |            |     |  |  |
|     | Relationship Type: | One-To-Many                                                                                        |     |            |     |  |  |

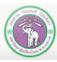

- This will appear
- Save the relationship

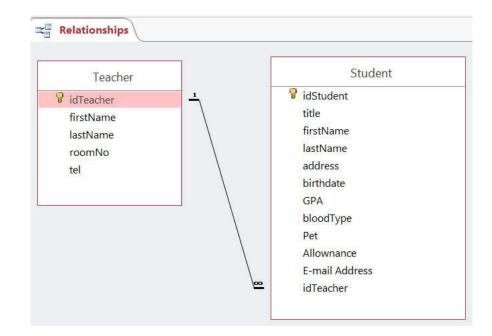

• Again, the meaning of this one-to-many relationship between

**Teacher table and Student table is:** 

One teacher advises many students

But one student is advised by only one teacher

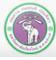

ภาควิชาวิทยาการคอมพิวเตอร์ computer science department, cmu คณะวิทยาศาสตร์ มหาวิทยาลัยเซียงใหม่

# (4) Multiple-table Query

- To find something about the data in the database, we will need a query
- Question: we want to know which teachers advise which students
- To create a query that work with multiple (related) tables:
  - 1. Still using MyStudent database
  - 2. Do the following:
    - 2.1 Click Create tab
    - 2.2 Click Query Design

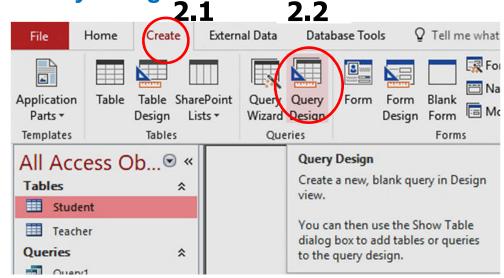

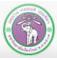

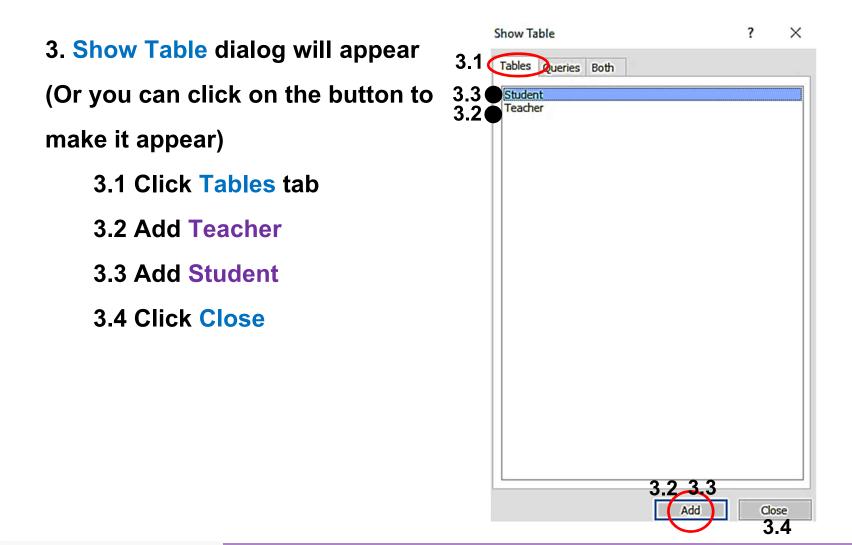

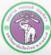

We are now in the Query1 query's **Design** view Teacher Student \* \* **7** idTeacher 1 **idStudent** firstName title lastName firstName roomNo lastName tel address birthdate GPA bloodType Pet Allownance E-mail Address 00 idTeacher

Question: we want to know which teachers advise which students.

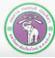

**From Teacher table**, select fields: (Note the Table: row)

- firstName
- lastName
- roomNo
- **From Student** table, select fields:
  - idStudent
  - firstName
  - lastName
  - address

The symbol  $\checkmark$  on Show: row under a field means that that field will be shown on

the query's result

| esuit |           |              |              |              |              |           |              |              |
|-------|-----------|--------------|--------------|--------------|--------------|-----------|--------------|--------------|
|       | Field:    | firstName    | lastName     | roomNo       | idStudent    | firstName | lastName     | address 🖂    |
|       | Table:    | Teacher      | Teacher      | Teacher      | Student      | Student   | Student      | Student      |
|       | Sort:     |              |              |              |              |           |              |              |
|       | Show:     | $\checkmark$ | $\checkmark$ | $\checkmark$ | $\checkmark$ | ~         | $\checkmark$ | $\checkmark$ |
|       | Criteria: |              |              |              |              |           |              |              |
|       | or:       |              |              |              |              |           |              |              |

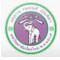

# Then, at Design tab, click $\frac{!}{R_{un}}$ to get the query result

| Teacher.first - | Teacher.lastl 🚽 | roomNo - | idStudent 🚽 | Student.first - | Student.lastl - | address -                     |
|-----------------|-----------------|----------|-------------|-----------------|-----------------|-------------------------------|
| Prakarn         | Unachak         | CSB107   | 502023456   | Ascending       | Order           | 1/2 345 Ave. New York, USA    |
| Prakarn         | Unachak         | CSB107   | 555555555   | Niranaam        | Raisakul        | 404 Nowhere Rd., Chiang Ma    |
| Prakarn         | Unachak         | CSB107   | 571645508   | Jane            | Doe             | 5/3 Suthep Rd., Chiang Mai, 1 |
| Mary            | Lewis           | EB5101   | 570899998   | Paul            | Indrome         | 1221 Abba Ave., Bangkok, Th   |
| Mary            | Lewis           | EB5101   | 571634633   | Michael         | Robertson       | 14/19 Huay Kaew Rd.,Chiang    |
| Mary            | Lewis           | EB5101   | 572083775   | Ralph           | Chen            | 14/19 Huay Kaew Rd.,Chiang    |
| Jackie          | Chan            | CSB110   | 571123456   | Rahul           | Narayanan       | 5/3 Suthep Rd., Chiang Mai, T |
| Jackie          | Chan            | CSB110   | 572014159   | Pi              | Pi              | 5/3 Suthep Rd., Chiang Mai, T |
| Jackie          | Chan            | CSB110   | 572088555   | Laura           | Smith           | 5/8 Cholpathan Rd. Chiang M   |
|                 |                 |          |             |                 |                 |                               |

Save this query, we will name it AdvisorStudent

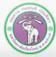

You can sort the result by teacher's first name, then by student ID:

- At firstName field, under Sort select Ascending
- At idStudent field, under Sort select Ascending
- Click Run Run

| Field:    | name         | surname      | roomNo       | idStudent    | title  |
|-----------|--------------|--------------|--------------|--------------|--------|
| Table:    | Teacher      | Teacher      | Teacher      | Student      | Stude  |
| Sort:     | Ascending    |              |              | Ascending    | $\sim$ |
| Show:     | $\checkmark$ | $\checkmark$ | $\checkmark$ | Ascending    |        |
| Criteria: |              |              |              | Descending   |        |
| or:       |              |              |              | (not sorted) |        |

You will get the following query results. Note that you can also use criteria for multi-table query

| 324 | Teacher.first - | Teacher.lastl - | roomNo - | idStudent | - Student.first - | Student.lastl - | address <del>-</del>        |
|-----|-----------------|-----------------|----------|-----------|-------------------|-----------------|-----------------------------|
|     | Jackie          | Chan            | CSB110   | 571123456 | Rahul             | Narayanan       | 5/3 Suthep Rd., Chiang Mai, |
|     | Jackie          | Chan            | CSB110   | 572014159 | Pi                | Pi              | 5/3 Suthep Rd., Chiang Mai, |
|     | Jackie          | Chan            | CSB110   | 572088555 | Laura             | Smith           | 5/8 Cholpathan Rd. Chiang N |
|     | Mary            | Lewis           | EB5101   | 570899998 | Paul              | Indrome         | 1221 Abba Ave., Bangkok, Th |
|     | Mary            | Lewis           | EB5101   | 571634633 | Michael           | Robertson       | 14/19 Huay Kaew Rd., Chiang |
|     | Mary            | Lewis           | EB5101   | 572083775 | Ralph             | Chen            | 14/19 Huay Kaew Rd., Chiang |
|     | Prakarn         | Unachak         | CSB107   | 502023456 | Ascending         | Order           | 1/2 345 Ave. New York, USA  |
| 2   | Prakarn         | Unachak         | CSB107   | 555555555 | Niranaam          | Raisakul        | 404 Nowhere Rd., Chiang Ma  |
|     | Prakarn         | Unachak         | CSB107   | 571645508 | Jane              | Doe             | 5/3 Suthep Rd., Chiang Mai, |

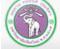

# (5) Report

We now will take the result of AdvisorStudent query and put it on a report, for ease of reading.

- 1. We still works with MyStudent database
  - 1.1 Click Create tab
  - 1.2 Click Report Wizard

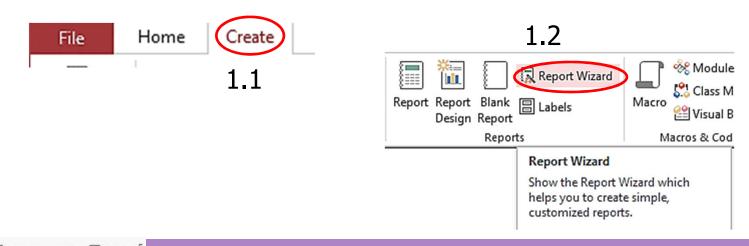

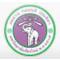

# (5) Report (cont.)

- 2. We are now in Report Wizard
  - 2.1 Select the data source under Table/Queries. For this example,

select Query: AdvisorStudent

2.2 Select fields you want to show under Available Fields: For this

example, choose all fields

2.3 Click Next

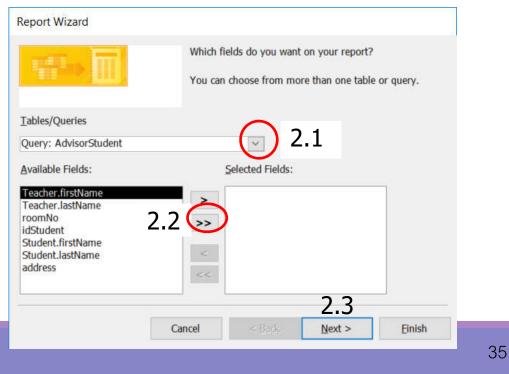

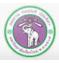

# (5) Report (cont.)

#### 3. Select the table you want to view the data from

3.1 In this example, we choose by Teacher, with fields firstName, lastName and

#### roomNo **Report Wizard** 3.2 click Next How do you want to view your data? Teacher.firstName, Teacher.lastName, roomNo 3.1 by Teacher idStudent, Student.firstName, by Student Student.lastName, address Since we have select to view from the "one" side, records from "many" Show me more information side will be grouped under related records from the "one" side. 3.2 Cancel < Back Next > Finish ภาควิชาวิทยาการคอมพิวเตอร์

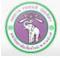

- 4. Now we select additional grouping (optional)
- 4.1 For this example, select Teacher.firstName, then click **>**

| 4.<br>Teacher.firstName<br>Teacher.lastName<br>roomNo<br>idStudent<br>Student.firstName<br>Student.lastName<br>address | Priority | Teacher.firstName, Teacher.lastName,<br>roomNo<br>idStudent, Student.firstName,<br>Student.lastName, address | The preview             |
|----------------------------------------------------------------------------------------------------|----------|----------------------------------------------------------------------------------------------------|-------------------------|
|                                                                                                    | *        |                                                                                                    | you select the grouping |

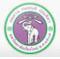

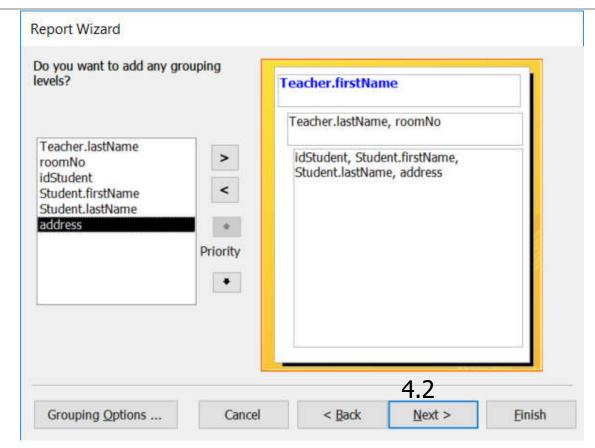

### 4.2 Then, click Next

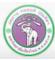

- 5. Next, we decide whether we want to sort the record, and by which field
  - 5.1 In this example, click idStudent, to sort the record in the same group with Student
    - ID, in Ascending order

#### 5.2 click Next

| ascending or de | scending order. | Ascending |
|-----------------|-----------------|-----------|
| 2               | ~               | Ascending |
| 3               | ~               | Ascending |
| 4               | V               | Ascending |
|                 |                 |           |

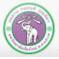

- 6. Select layout of the report
  - 6.1 First, select a layout. Pick **Block** for this example (preview on the left)
  - 6.2 Next, pick an orientation. For this example, click Portrait
  - 6.3 Click Next

| ow would you like to lay out your report? | 6.1                                                         | 6.2                                |
|-------------------------------------------|-------------------------------------------------------------|------------------------------------|
|                                           | Layout<br><u>Stepped</u><br>Blod <u>k</u><br><u>Qutline</u> | Orientation                        |
|                                           |                                                             |                                    |
|                                           | Adjust the field a page.                                    | <u>w</u> idth so all fields fit on |
| 6m                                        | a page.                                                     | width so all fields fit on         |

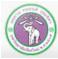

- 7. Finishing touch: name the report and decide where to go next.
  - 7.1 Give the report a title. For this example, use "Advisor-Student Report"
  - 7.2 Select **Preview** the report, to see the report before printing.
  - 7.3 Click Finish

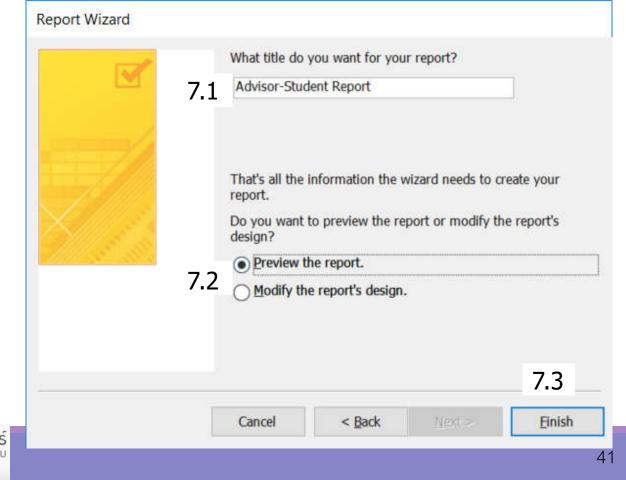

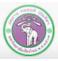

### The result:

| Teacher.firstName | Teacher.lasti | Nam roomN | idStudent Student.firstN | lam Student.lastN | am address           |
|-------------------|---------------|-----------|--------------------------|-------------------|----------------------|
| Jackie            | Chan          | CSB11     | 5711234 Rahul            | Narayanan         | 5/3 Suthep Rd., Chia |
|                   |               |           | 5720141 Pi               | Pi                | 5/3 Suthep Rd., Chi  |
|                   |               |           | 5720885 Laura            | Smith             | 5/8 Cholpathan Rd.   |
| Mary              | Lewis         | EB510     | 5708999 Paul             | Indrome           | 1221 Abba Ave., Ba   |
|                   |               |           | 5716346 Michael          | Robertson         | 14/19 Huay Kaew R    |
|                   |               |           | 5720837 Ralph            | Chen              | 14/19 Huay Kaew R    |
| Prakarn           | Unachak       | CSB10     | 5020234 Ascending        | Order             | 1/2 345 Ave. New Y   |
|                   |               |           | 5555555 Niranaam         | Raisakul          | 404 Nowhere Rd., 0   |
|                   |               |           | 5716455 Jane             | Doe               | 5/3 Suthep Rd., Chia |

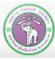

- Go to Print Preview to see how the report would appear on paper
  - Print Preview tab will appear, where you can make some overall modification before printing
- Or go to Design View if you have

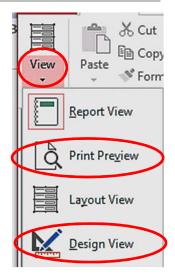

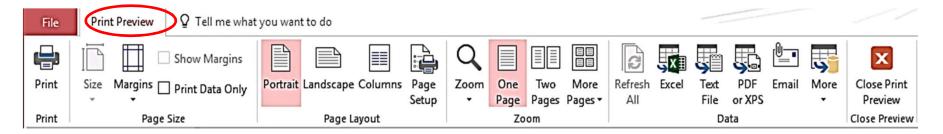

หากต้องจัดเก็บ รายงานนี้ให้ click save

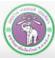

### (6) Form & Subform

- Form : is the user interface element that allow you to conveniently enter data into a table
- For this chapter, we'll cover subform, which is a form of records from the "many" table that will appear under record from "one" table the records are related to
- From the example, we have Teacher and Student tables, which are related
- The main form will show records from Teacher tables, while the subForms will display student records.
- You can use form/subform to add/edit/views data in both tables.

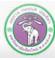

## (6) Form & Subform (cont.)

### To create Form/subform:

- 1. At navigation pane
  - 1.1 Select Table
  - **1.2 Click Teacher**
  - 1.3 Go to Create tab
  - 1.4 Click Form

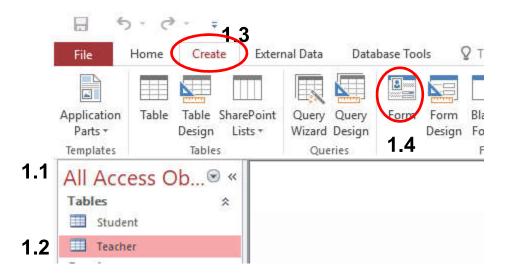

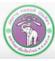

## (6) Form & Subform (cont.)

#### We will get a form and automatically go to Layout view

|                   | Teach | her            |             |             |            |                                          | ×     |
|-------------------|-------|----------------|-------------|-------------|------------|------------------------------------------|-------|
|                   |       | Teac           | cher        |             |            |                                          | -     |
| View Themes A Fon | •     |                |             |             |            |                                          |       |
| Eorm View         | id    | Teacher        | 1001        |             |            |                                          |       |
|                   | fir   | rstName        | Prakarn     |             |            |                                          |       |
| Layout View       | la    | stName         | Unachak     |             |            |                                          |       |
| Design View       | ro    | oomNo          | CSB107      |             |            |                                          |       |
|                   | te    | 1              | 053555555   |             |            |                                          |       |
|                   |       | idStudent      | · · title · | firstName 🔸 | lastName 🚽 | address +                                | birth |
|                   |       | 502023456      | Mr.         | Ascending   | Order      | 1/2 345 Ave. New York, USA               | 196   |
|                   |       | 555555555      | Mr.         | Niranaam    | Raisakul   | 404 Nowhere Rd., Chiang<br>Mai, Thailand | 199   |
|                   |       | 571645508      | Ms.         | Jane        | Doe        | 5/3 Suthep Rd., Chiang Mai,<br>Thailand  | 199   |
|                   | *     |                |             |             |            |                                          |       |
|                   | Re    | ecord: H 🔄 1 o | f3 ► ► ►    | No Filter   | Searc 4    |                                          |       |

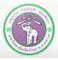

# (6) Form & Subform (cont.)

#### To view/enter/edit data:

| • | Click | View, | the | select | Form | View |
|---|-------|-------|-----|--------|------|------|
|   |       |       |     |        |      |      |

| View Themes A Fo            | Te:     | acher             |           |        |             |            |                                          |             |       |  |  |
|-----------------------------|---------|-------------------|-----------|--------|-------------|------------|------------------------------------------|-------------|-------|--|--|
| Eorm View                   | Teacher |                   |           |        |             |            |                                          |             |       |  |  |
|                             | •       | idTeacher         | 100       | 1      |             |            |                                          |             |       |  |  |
| Layout View                 |         | IdTeacher         | 100       |        |             |            |                                          |             |       |  |  |
| Design View                 |         | firstName         | Pra       | karn   |             |            |                                          |             |       |  |  |
|                             |         | lastName          | e Unachak |        |             |            |                                          |             |       |  |  |
|                             |         | roomNo            | CSB107    |        |             |            |                                          |             |       |  |  |
|                             |         | tel               | 053       | 555555 |             |            |                                          |             |       |  |  |
| When you called a teacher   |         | idStuder          | nt ᠇      | title  | + firstName | + lastName |                                          | birthdate 👻 | GPA + |  |  |
| When you select a teacher,  |         | 50202345          | 6         | Mr.    | Ascending   | Order      | 1/2 345 Ave. New York, USA               | 1967-08-09  | 2.34  |  |  |
| student he/she advises will |         | 55555555          | 5         | Mr.    | Niranaam    | Raisakul   | 404 Nowhere Rd., Chiang<br>Mai, Thailand | 1995-04-01  | 4.0   |  |  |
| appear in a subform, like a |         | 57164550          | 8         | Ms.    | Jane        | Doe        | 5/3 Suthep Rd., Chiang Mai,<br>Thailand  | 1993-12-25  | 3.2   |  |  |
| mini table, below teacher   |         | *<br>Record: 14 1 | of 3      | F FI   | No Filte    | r Searc 1  |                                          |             |       |  |  |
| record                      |         | Record; M         | 013       | F PI   | × NO FIITe  | Searc      |                                          |             |       |  |  |

#### Here, Prakarn Unachak has 3 advisees.

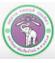

## Conclusion

To work with different types of data (tables) that are related, we need to:

- 1. Study the data
- 2. Design the tables
- 3. Define the relationship

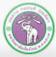